## UNITED STATES DISTRICT COURT DISTRICT OF NEW JERSEY

# **ATTORNEY CASE OPENING**

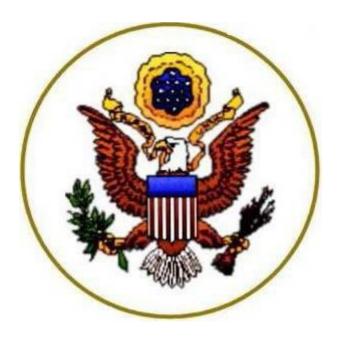

## A GUIDE FOR REGISTERED ELECTRONIC FILERS TO OPEN A CIVIL ACTION IN THE U.S. DISTRICT COURT'S ELECTRONIC FILING SYSTEM

(Effective December 2023)

Attorney Case Opening Guide (Revised 2/2024)

## Table of Contents:

| Step 1ECF Menu                         | Step 12Case Number Displayed                     |
|----------------------------------------|--------------------------------------------------|
| Step 2Civil Events Menu                | Step 13Caption/Case Number Displayed             |
| Step 3Initiating Documents Screen      | Step 14Select Filer                              |
| Step 4Allocation                       | Step 14(A)Attorney-Party Association             |
| Step 5Associated Case Info             | Step 15Filed Against                             |
| Step 5(A)Notices of Removal Only       | Step 16Upload Initiating Document                |
| Step 5(B)JPML Number                   | Step 17Jury Demand                               |
| Step 6JS-44 Instructions               | Step 18Jury Demand Text                          |
| Step 7Civil Cover Sheet                | Step 19Payment Type                              |
| Step 8Upper Case/No Address            | Step 20Fee Notice / "Back-Button" Screen         |
| Step 9Add Parties/Search               | Step 21-21(A)Pay.gov-Payment                     |
| Step 9(A)Select Parties                | Step 22Authorize Payment                         |
| Step 9(B)Party Information             | Step 23Review Case #/Caption Screen with Warning |
| Step 9 (C)Create New Party             | Step 24Review Case #/Caption Screen              |
| Step 9 (D)-1New Party Information      | Step 25Final Docket Text                         |
| Step 9 (D)-2Alias                      | Step 26NEF - Notice Electronic Filing            |
| Step 9(E)Create Case                   | Step 27Related Filings Event Menu                |
| Step 10Docket Lead Event               | Step 28Court Review/Judge Assignment             |
| Step 11Select Initiating Document Type | Step 29Technical Failure/Alternate Filing Method |
|                                        |                                                  |

#### **Attorney Case Opening Guide**

The Attorney Case Opening Guide presents the step-by-step method for opening a civil case in CM/ECF using event code: <u>"Open a Civil Case (Attorney)</u>".

The following initiating documents may be filed using the <u>Open a Civil Case (Attorney)</u> Event Code:

- Complaint
- Notice of Removal
- Petition to Confirm Arbitration Award
- Petition to Quash/Compel/Enforce Subpoenas
- Petition for a Writ of Habeas Corpus

**NOTE:** Before starting have at hand, in PDF format, the initiating document, all attachments, and a Civil Cover Sheet (JS-44 form). A credit card will be needed to pay the filing fee.

.....

Step 1. ECF Menu

On the *blue* menu bar select Civil.

#### Figure #1:

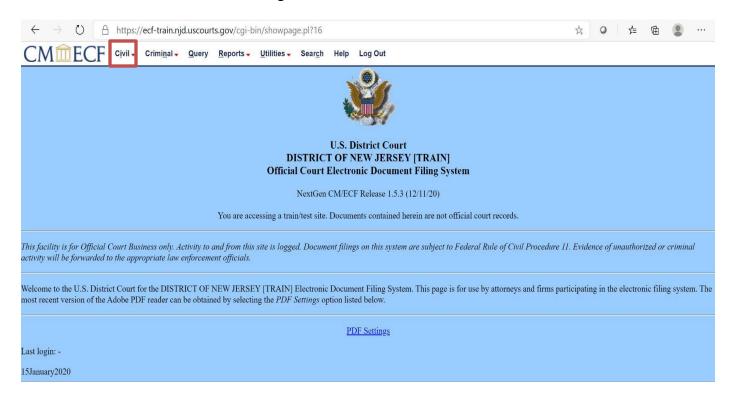

#### Step. 2. <u>Civil Events Menu</u>

**Responses and Replies** 

Under the Civil Menu select the event Open a Civil Case (Attorney)

Figure #2: CMMECF Civil - Criminal -Query Reports -Utilities 🗸 **Civil Events Open a Case Other Filings** ADR Documents Open a Civil Case (Attorney) **Discovery Documents Initial Pleadings and Service** Notices Initial Pleadings for Attorneys (33-1, 33-2606) **Trial Documents** Complaints and Other Initiating Documents Appeal Documents Service of Process Other Documents Answers to Complaints/Initiating Documents Other Answers **Motions and Related Filings** Motions

#### Step 3. <u>Initiating Documents</u>

**Sealed complaints or a complaint including any sealed documents** must be filed in the traditional manner by submission of the complaint in paper form with a copy of all documents, in PDF format on a Flash Drive, to the Clerk's Office. Sealed Complaints may also be submitted via email, in PDF format at ecfhelp@njd.uscourts.gov.

- The Civil Cover Sheet (form JS-44) is available on the <u>Court's website</u> under Forms  $\rightarrow$  Civil;
- Click (NEXT)

Figure #3:

## CM ECF Civil - Criminal - Query Reports - Utilities - Search Help Log Out

## Open a Civil Case (Attorney)

This Case Opening link should be used to file the following initial pleading documents, such as: Complaint, Notice of Removal, Petition to Confirm/Vacate Arbitration Award, Petition for Writ of Habeas Corpus, and Petition to Quash/Compel/Enforce Subpoenas. This feature is only for use with online Credit Card payment via Pay.gov, In Forma Pauperis or fees otherwise waived.

Please have a **current** completed Civil Cover sheet (<u>JS-44</u>) available to assist you in completing submission of your case, you must also attach the JS-44 to your initiating entry. The initiating document MUST be filed at the end of this process having the same file date this case is opened (*See Rule 3 of the Federal Rules of Civil Procedure*).

Notice: A Disclosure Statement must be filed, <u>as a separate entry in this case</u>, pursuant to Fed.R.Civ.P. 7.1.

It is important to adhere to the court's Attorney Case Opening Guide.

If you find you need further assistance, please call the ECF Assistance Line during business hours - Camden: 1-866-726-0726, Newark: 1-866-208-1405, Trenton: 1-866-848-6059.

Next Clear

## Step 4. <u>Allocation</u>

When selecting "Office\*" on the following screen, be guided by Local Civil Rule 40.1, Allocation and Assignment of Cases.

**NOTE**: The Clerk will make the *final determination* of case allocation.

- Click (NEXT)

Figure #4:

| CMmECF                 | C <u>i</u> vil 🗸 | Crimi <u>n</u> al <del>-</del> | Query      | Reports -      | <u>U</u> tilities – | Sear <u>c</u> h | Help | Log Out |
|------------------------|------------------|--------------------------------|------------|----------------|---------------------|-----------------|------|---------|
| Open a Civil Case (A   | ttorney          | ()                             |            |                |                     |                 |      |         |
| Please note the OFFIC  | E of the         | appropria                      | te count   | y for select   | ion on the          | next scre       | een: |         |
| CAMDEN = Atlantic, Can | nden, Cap        | e May, Cumb                    | erland, G  | loucester, Sa  | lem, Burling        | ton             |      |         |
| NEWARK = Bergen, Esser | x, Hudson        | , (North) Mic                  | ldlesex, N | Iorris, Passai | c, Sussex, U        | nion            |      |         |
| TRENTON = Hunterdon, ( | (South) M        | iddlesex, Me                   | rcer, Mon  | mouth, Ocea    | n, Somerset,        | Warren          |      |         |
| Next Clear             |                  |                                |            |                |                     |                 |      |         |

\*Vicinage Footnotes:

Middlesex County is divided between the Newark and Trenton Vicinages as follows:

**<u>NEWARK</u>**: Northern Middlesex County - (*north* of the Raritan River) **<u>TRENTON</u>**: Southern Middlesex County - (*south* of the Raritan River)

#### Step 5. Office/Lead Case/Associated Case/Related Case Fields

- i. Select the appropriate Office (Vicinage: Camden, Newark, or Trenton);
- ii. Select the "Civil" case type *only* (other case types may not be filed using this event code but must be filed by the traditional method);
- iii. Enter data in the Other Court Name field, and Other Court Number field *only* if you are filing a <u>Notice of Removal</u> (e.g., "Superior Court of \_\_\_ County". Enter the Superior Court case number in the *Other Court Number* field; Note: DO NOT USE A DASH, use a blank space instead).
  - Click (NEXT)

\_

| Figure | #5: |
|--------|-----|
|--------|-----|

| CMmECF                | C <u>i</u> vil 🗸 | Crimi <u>n</u> al <del>-</del> | Query | <u>R</u> eports <del>-</del> | <u>U</u> tilities <del>-</del> | Sear <u>c</u> h | Help |
|-----------------------|------------------|--------------------------------|-------|------------------------------|--------------------------------|-----------------|------|
|                       | Log Ou           | t                              |       |                              |                                |                 |      |
| Open a Civil Case (   | Attorney         | /)                             |       |                              |                                |                 |      |
| Office Trenton 🗸      | Case typ         | e CV 🗸                         |       |                              |                                |                 |      |
| Date filed: 1/19/2024 |                  |                                |       |                              |                                |                 |      |
|                       |                  |                                |       |                              |                                |                 |      |
| Other court name      |                  |                                |       |                              |                                |                 |      |
| Other court number    |                  |                                |       |                              |                                |                 |      |
| JPML number           |                  |                                |       |                              |                                |                 |      |
| Next Clear            |                  |                                |       |                              |                                |                 |      |

#### Step 5(A): For Notices of Removal only

If you are filing a Complaint, <u>skip to step #6</u>, Step # 5(A) applies *only* to <u>Notices of Removal</u>.
Enter "Superior Court of (<u>name</u>) County" in the *Name of Other* Court field.
Enter the Superior Court case number in the *Case Number in Other Court* field.
Click (NEXT)
Figure #5(A):
Enter the Superior Court Name
Other court name SUPERIOR COURT OF NEW JERSEY, MIDDLESEX COUNTY
Other court number MID L 24 100
Enter the case information as seen here. Do not add dashes.
Next Clear

#### Step 5(B): For Multi-District Litigations only

- Enter the four-digit Judicial Panel on Multidistrict Litigation Number in the JPML
- Click (NEXT)

Figure #5(B):

| JPML number | 2738 | Enter the JPML Number |
|-------------|------|-----------------------|
| Next Clear  |      |                       |

#### Step 6. Instructions to Complete JS-44 Information (Next Screen)

Review the screen instructions;

- click (NEXT)

Figure #6:

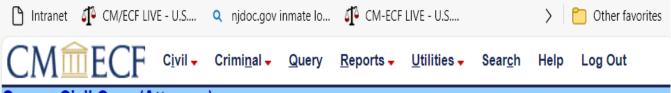

## Open a Civil Case (Attorney)

\*Reviewing your Civil Cover Sheet, change drop-down menus: Jurisdiction, Cause of Action, Nature of Suit, Origin, Jury Demand and County.

\*Select Citizenship of Plaintiff/Defendant for Diversity cases only.

\*Keep Fee Status as pd (paid) unless you are filing in forma pauperis, then select pend (IFP pending); for federal government attorneys or as directed by statute, select wv (waived).

\*Do not change the following fields on this screen: Class Action, Arbitration Code, Demand(\$000) and Date Transfer.

Next Clear

| CMmECF                | C <u>i</u> vil <b>→</b> | Crimi <u>n</u> al 🗸     | <u>Q</u> uery | Reports -     | <u>U</u> tilities 🗸 | Sear <u>c</u> h | Help    | Log Out |              |  |
|-----------------------|-------------------------|-------------------------|---------------|---------------|---------------------|-----------------|---------|---------|--------------|--|
| Open a Civil Case     | (Attorney               | /)                      |               |               |                     |                 |         |         |              |  |
| Jurisdiction          | 3 (Federal (            | Question)               | ~             |               |                     |                 |         |         |              |  |
| Cause of action       | 15:1692 (15             | :1692 Fair Deb          | t Collectior  | n Act)        |                     | ~               | Filter: |         | Clear filter |  |
| Nature of suit        | 480 (Consu              | mer Credit)             |               |               |                     | ~               | Filter: |         | Clear filter |  |
| Origin                | 1 (Original I           | <sup>o</sup> roceeding) |               |               |                     | ~               |         |         |              |  |
| Citizenship plaintiff |                         |                         |               |               | ~                   |                 |         |         |              |  |
| Citizenship defendant |                         |                         |               |               | ~                   |                 |         |         |              |  |
| Jury demand n (No     | one) 🗸                  | Class action            | n (No Cla     | ass Action Al | leged) 🗸 🛙          | )emand (\$0     | 00)     |         |              |  |
| Arbitration code      | ~                       | County                  | Mercer        |               | ~                   |                 |         |         |              |  |
| Fee status pd (paid)  | ~                       | Fee date 1/1            | 9/2024        | Date t        | ransfer             |                 |         |         |              |  |
| Next Clear            |                         |                         |               |               |                     |                 |         |         |              |  |
|                       |                         |                         |               |               |                     |                 |         |         |              |  |
|                       |                         |                         |               |               |                     |                 |         |         |              |  |

Figure #7:

NOTE: Make no entry in the **Filter** boxes.

- i. <u>Jurisdiction</u>: as appropriate
- ii. <u>Cause of Action</u>: the list is limited; please select the title/section most closely related.
- iii. <u>Nature of Suit</u>: select the Nature of Suit most closely related.
- iv. <u>Origin</u>: for Complaint, select 1; for Notice of Removal, select 2.
- v. <u>Citizenship of Plaintiff/Defendant</u>: *reserved for diversity jurisdiction* cases; make **no entry** otherwise.
- vi. <u>Jury demand</u>: select as appropriate.
- vii. <u>Class action</u>: make **no entry** in this field (leave as "n").
- viii. <u>Demand</u>: make **no entry** in this field.
- ix. <u>Arbitration Code</u>: make **no entry** in this field.
- x. <u>County</u>: the list defaults to Atlantic County; please select as appropriate from drop down list.
- xi. <u>Fee status</u>: indicate paid or otherwise, as appropriate (pay the Filing/Administrative fee through Pay.gov at the conclusion of the filing process).
- xii. <u>Fee date</u>: automatic entry; do not change the date.
- xiii. <u>Date transfer</u>: make **no entry** in this field.
- Click (NEXT)

#### Step 8. Advisory: Use Upper Case, Do Not Add Party Address, Etc...

Review the screen instructions;

**NOTE:** Parties will appear on the docket in the order in which they are entered.

- click (NEXT)

Figure #8:

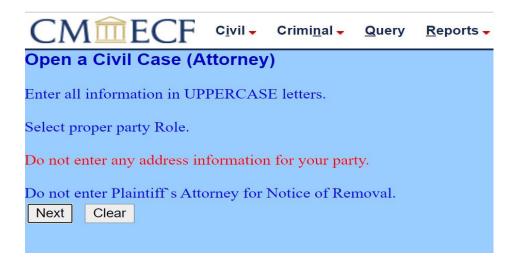

#### Step 9. Add Parties (See Guide to Searching and Entering Parties for detailed instructions.)

#### **SEARCHING FOR A PARTY**:

You must SEARCH for a party PRIOR to adding a new party (Figure #8-1).

Enter the party name in the appropriate fields as follows, and then click the **(SEARCH)** button.

#### **COMPLAINTS**:

To add a party from a Complaint, search the database by entering in **UPPER CASE** the party's last name/business name as listed on the Complaint.

#### **NOTICES OF REMOVAL:**

To add a party from a Notice of Removal, search the database by entering in **UPPER CASE** the party's last name/business name as listed in the State Court Complaint.

- Enter the names of the parties from the most recently filed <u>State Court Complaint</u> (e.g., the last Amended Complaint), and attach that Complaint as an exhibit to the Notice of Removal.
   Enter Third Party Defendants if a Third Party Complaint is filed and attach
- Enter Third Party Defendants if a Third Party Complaint is filed and attach the Third Party Complaint as an exhibit to the Notice of Removal. Narrow your search by entering **a last/business name** and **a first name** if applicable.

Figure #9-1

| CMmECF               | Cįvil 🗸 | Crimi <u>n</u> al 🗸 | <u>Q</u> uery | <u>R</u> eports <del>-</del> | Utilities 🗸 | Sear <u>c</u> h | Help | Log Out |
|----------------------|---------|---------------------|---------------|------------------------------|-------------|-----------------|------|---------|
| Open a Civil Case (A | ttorney | ()                  |               |                              |             |                 |      |         |

| Add New Party C | reate Case Search   | for a party      |     |            |      |             |  |
|-----------------|---------------------|------------------|-----|------------|------|-------------|--|
| Collapse All    | Expand All Last / B | usiness Name SMI | ITH | First Name | JOHN | Middle Name |  |
| -3:24-cv-?????  | Search              | ı                |     |            |      |             |  |
|                 |                     | _                |     |            |      |             |  |

#### Step 9(A) Select Parties

If the search results list the correct party, highlight the party, and click (SELECT PARTY) (Figure #8(A)1). Proceed to Step 9(B);

#### OR:

If the party is NOT LISTED (Figure #9(A)2) in the search results, proceed to **Step 9(C)** for instructions on how to create a new party.

## Figure #9(A)1:

| CMmEC                   | CF C <u>i</u> vil - Cri | mi <u>n</u> al 🚽 🧕 🤇 | uery <u>R</u> eports - <u>U</u> tilities - Sear <u>c</u> h Help Log Out                       |
|-------------------------|-------------------------|----------------------|-----------------------------------------------------------------------------------------------|
| Open a Civil Cas        | e (Attorney)            |                      |                                                                                               |
| Add New Party           | [                       | Create Case          | Last / Dusiness Name CMITH First Name LOUN Middle Name                                        |
| <u>Collapse All</u><br> |                         | Expand.              | Search                                                                                        |
|                         |                         |                      | Search Results<br>SMITH, JOHN A<br>SMITH, JOHN JOSEPH<br>Highlight the Party<br>SMITH, JOHN A |
|                         | Select Party            | ]                    | SMITH, JOHN B<br>SMITH, JOHN<br>Select Party Create New Party                                 |

Figure #9(A)2:

CM TT FCF Civil - Criminal - Query Reports - Utilities - Search Help Log Out

#### Open a Civil Case (Attorney)

| Add New Party | Create Case | Search for a party   |                                          |            |           |             |  |
|---------------|-------------|----------------------|------------------------------------------|------------|-----------|-------------|--|
| Collapse All  | Expand All  | Last / Business Name | BROWN                                    | First Name | JOSEPH    | Middle Name |  |
|               |             | Search               |                                          |            |           |             |  |
|               |             |                      |                                          |            |           |             |  |
|               |             | Search Results       |                                          |            |           |             |  |
|               |             |                      |                                          |            |           |             |  |
|               |             |                      |                                          |            |           |             |  |
|               |             | -                    | _                                        |            |           |             |  |
|               |             |                      | e New Party                              | Create     | New Party |             |  |
|               |             | · · · ·              | ults. Please try again of                |            |           |             |  |
|               |             | Select Party Create  | e New Party<br>ults. Please try again or |            | New Party | ]           |  |

#### Step 9(B). <u>Party Information (adding party found in database)</u>

- If the information displayed on the Party Information screen does not match the party in the initiating document (e.g., incorrect middle name/initial), click the (Start a New Search) hyperlink located below the (ADD PARTY) button (Figure #9(B)) to cancel the selection and return to the <u>Search for a Party</u> screen;
- If the correct party *is* displayed, make an appropriate selection from the party **Role** field drop-down list and, if necessary, enter data in the **Party Text** field (e.g., Executor of xyz, Commissioner of abc, "in her capacity as 123", etc...).

**<u>DO NOT</u>** change the Start Date, Corporation, or Notice fields.

#### ALL other information should be left blank.

- Click the (ADD PARTY) button to add the displayed party to the case. The <u>Search for a Party</u> screen will again display (Step 9(A)) to enable the entry of additional parties.
- Continue adding *all parties* as listed in the initiating document. Once all parties have been entered proceed to **Step 9(E)** to <u>Create the Case</u>.

| CMmECF Civil - Criminal - Query Reports - Utilities - Search Help Log Out |                                    |                     |            |                                  |  |  |  |
|---------------------------------------------------------------------------|------------------------------------|---------------------|------------|----------------------------------|--|--|--|
| Open a Civil Case (Attorney)                                              |                                    |                     |            |                                  |  |  |  |
|                                                                           | te Case Party Inform<br>JOHN SMITH | ation<br>I          |            |                                  |  |  |  |
| Collapse All E<br>                                                        | Title                              |                     |            |                                  |  |  |  |
| 5.24-67-1111                                                              | Role                               | Plaintiff (pla:pty) | <b>~</b>   | Enter Party Role                 |  |  |  |
|                                                                           | Pro se                             | No                  | ~          |                                  |  |  |  |
| Leave ALL fields BLANK                                                    | Prisoner Id                        |                     | Unit       |                                  |  |  |  |
| except "Role" and "Party Text                                             | ,, Office                          |                     |            |                                  |  |  |  |
| ······································                                    | Address1                           |                     |            |                                  |  |  |  |
|                                                                           | Address 2                          |                     | Show       | this address on the docket sheet |  |  |  |
|                                                                           | Address 3                          |                     | City       |                                  |  |  |  |
|                                                                           | State                              | Zip                 | Country    |                                  |  |  |  |
|                                                                           | Prison                             | ~                   |            |                                  |  |  |  |
| Enter Party text (e.g.                                                    | Phone                              |                     | Fax        |                                  |  |  |  |
| Executrix, Commissioner,                                                  | Party text                         |                     |            |                                  |  |  |  |
| etc)                                                                      | Start date                         | 1/19/2024           | End date   |                                  |  |  |  |
|                                                                           | Corporation                        | no 🗸                | Notice yes | ✓                                |  |  |  |
|                                                                           | Add Party<br>Start a New S         | Bearch              |            |                                  |  |  |  |

Figure #9(B):

#### Step 9(C). <u>Create New Party</u>

Select (**CREATE NEW PARTY**) (Figure #9(C)1); the <u>Party Information</u> screen will display (Figure #9(C)2). Proceed to Step 9(D) for instructions on how to enter information into the <u>Party Information</u> screen.

|                                                         | Crimi <u>n</u> al <del>-</del> Query <u>R</u> ej | orts – <u>U</u> tilities – Sear <u>c</u> | h Help Log Out               |                                    |
|---------------------------------------------------------|--------------------------------------------------|------------------------------------------|------------------------------|------------------------------------|
| Open a Civil Case (Attorney)                            |                                                  |                                          |                              |                                    |
| Add New Party<br><u>Collapse All</u><br>L-3:24-cv-????? | create case                                      | or a party<br>isiness Name BROWN         | First Name JOSEP             | H Middle Name                      |
|                                                         | Search<br>Select<br>Search                       |                                          | igain or create a new party. |                                    |
| CM m ECF civil - c<br>Open a Civil Case (Attorney)      | -                                                | re #9(C)2:                               | Help Log Out                 |                                    |
|                                                         | Create Case Party Info                           | rmation                                  |                              |                                    |
| Add New Party                                           | cicule cuse                                      | me BROWN                                 | First name JOSE              | PH                                 |
| Collapse All                                            | Middle na                                        | me                                       | Generation                   |                                    |
|                                                         | т                                                | tle                                      |                              |                                    |
|                                                         | R                                                | e Plaintiff (pla:pty)                    | ~                            |                                    |
|                                                         | Pro                                              |                                          | ~                            |                                    |
|                                                         | Prisoner                                         | Id                                       | Unit                         |                                    |
|                                                         | Off                                              | ce                                       |                              |                                    |
|                                                         | Addres                                           | s1                                       |                              |                                    |
|                                                         | Addres                                           | 2                                        | Show                         | w this address on the docket sheet |
|                                                         | Addres                                           | 3                                        | City                         |                                    |
|                                                         | St                                               | te Zip                                   | Country                      |                                    |
|                                                         | Pris                                             | on                                       | ~                            |                                    |
|                                                         | Pho                                              | ne                                       | Fax                          |                                    |
|                                                         | Party t                                          | ext                                      |                              |                                    |
|                                                         | Start d                                          | ite 1/19/2024                            | End date                     |                                    |
|                                                         |                                                  | on no 🗸                                  | Notice ye                    |                                    |
|                                                         | Add Par                                          |                                          |                              |                                    |
|                                                         |                                                  |                                          |                              |                                    |

Figure #9(C)1:

#### Step 9(D)-1. <u>Party Information (creating new party)</u>

- Enter information for the Middle Name, Generation (e.g., Jr., Sr.) and Title fields, if necessary.
- Select the correct party "Role" from the drop-down list (e.g., Plaintiff, Defendant).
- Enter data as appropriate into the **Party Text** field (e.g., Executrix of xyz, Commissioner of abc, "in her capacity as 123", etc...).
- **<u>DO NOT</u>** alter the Start Date, Corporation, or Notice fields.

#### All other information should be left blank.

- Click the **(ADD PARTY)** button to add the displayed party to the case. The <u>Search for a Party</u> screen will again display (Step 8(A)) to enable the entry of any additional parties.
- Continue adding *all parties* as listed in the initiating document.
- Once all parties have been entered proceed to **Step 9(E)** to <u>Create the Case</u>.

Figure #9(D)1:

| C        | CM CF Civil - Cri             | mi <u>n</u> al <mark>→ Q</mark> ue | ery <u>R</u> eports | <u>U</u> tilities 	Se | ar <u>c</u> h Help | Log Out    |                                       |
|----------|-------------------------------|------------------------------------|---------------------|-----------------------|--------------------|------------|---------------------------------------|
| Op       | oen a Civil Case (Attorney)   |                                    |                     |                       |                    |            |                                       |
| A        | dd New Party                  | Create Case                        | Party Informa       |                       |                    |            |                                       |
|          | llapse All                    | Expand All                         | Last name           |                       |                    |            | DSEPH                                 |
|          | 3:24-cv-?????                 | _                                  | Middle name         |                       |                    | Generation |                                       |
| E        | Enter Middle name, Generation | 1, <b></b>                         | Title               |                       |                    |            |                                       |
| a        | nd Title if appropriate       | -                                  | Role                | Plaintiff (pla:pty)   |                    | ~          |                                       |
| _ L_     |                               |                                    | Pro se              | No                    |                    | ~          |                                       |
| L eave F | Blank: Pro se, Prisoner id,   |                                    | Prisoner Id         |                       |                    | Unit       |                                       |
| Unit, O  |                               |                                    | Office              |                       |                    |            |                                       |
| · · ·    | s/City/State/Zip/County,      |                                    | Address1            |                       |                    |            |                                       |
| Prison,  | Phone/Fax; DO NOT alter       |                                    | Address 2           |                       |                    | 🗆 s        | Show this address on the docket sheet |
|          | te, Corp., Notice or check    |                                    | Address 3           |                       |                    | City       |                                       |
| Show th  | nis address box               |                                    | State               | Zip                   |                    | Country    |                                       |
|          |                               |                                    | Prison              |                       | ~                  | _          | ·                                     |
|          | Enter Party text if           |                                    | Phone               |                       | 7                  | Fax        |                                       |
|          | appropriate (e.g.,            |                                    | Party text          | <br>[                 |                    |            |                                       |
|          | Executrix,                    |                                    | -                   |                       |                    |            |                                       |
|          | Commissioner, etc)            |                                    | Start date          | 1/19/2024             |                    | End date   |                                       |
|          |                               |                                    | Corporation         | no 🗸                  |                    | Notice     | yes 🗸                                 |
|          |                               |                                    | Add Party           |                       |                    |            |                                       |

#### Step 9(D)-2. Alias

Click the green/yellow icon next to the word Alias on the left side of the screen to add an alias.

```
Civil -
                                    Criminal -
                                                  Query
                                                                                                     Log Out
                                                          Reports -
                                                                       Utilities -
                                                                                    Sear<u>c</u>h
                                                                                             Help
Open a Civil Case (Attorney)
                                                       Search for a party
 Add New Party
                                        Create Case
                                                       Last / Business Name
                                                                                                  First Name
                                                                                                                              Middle Name
Collapse All
                                            Expand All
 -3:24-cv-?????
                                                        Search
JOSEPH BROWN 🛛 pla 🦯 😣
   -Alias 🔧
   Corporate Parent or other affiliate \, 😫
   Attorney 😤 🕒
```

Figure #9(D)2:

#### Note: Corporate Parent

*Do not add* a Corporate Parent at this time; this will be done at the time of the filing of the Corporate Disclosure Statement (at the conclusion of this procedure).

#### Note: Attorney

*Do not add* an Attorney at this time; this will be done at the time of the Attorney/Party Association (later in this procedure).

## Step 9(E). Create Case:

After all parties are added, click on the (**CREATE CASE**) button (Figure #9E1). The system will prompt "Case will be created. Proceed?" (Figure #9E2). If the case information is correct, click "Yes"; otherwise, click "No" and finish adding parties.

| $\mathbf{C}$ | CM CECF Civil - Cr                    | rimi <u>n</u> al – <u>Q</u> ue | ery <u>R</u> eports <mark>→ U</mark> tili | ties <del>-</del> Sear <u>c</u> h He | lp Log Out    |          |             |  |
|--------------|---------------------------------------|--------------------------------|-------------------------------------------|--------------------------------------|---------------|----------|-------------|--|
| Oþ           | ben a Civil Case (Attorney)           |                                |                                           | Case" after all par                  | rties have be | en added |             |  |
| A            | dd New Party                          | Create Case                    | Search for a party                        |                                      |               |          |             |  |
| Col          | llapse All                            | Expand All                     | Last / Business Name                      |                                      | First Name    |          | Middle Name |  |
|              | 3:24-cv-?????                         |                                | Search                                    |                                      |               |          |             |  |
| ₽J           | IOSEPH BROWN pla 🧷 😣                  |                                |                                           |                                      |               |          |             |  |
|              | Alias 😫                               |                                |                                           |                                      |               |          |             |  |
|              | Corporate Parent or other affiliate 🔏 |                                |                                           |                                      |               |          |             |  |
|              | Attorney 😫 🕒                          |                                |                                           |                                      |               |          |             |  |
| Ð            | SHAWN REED dft 🥖 😣                    |                                |                                           |                                      |               |          |             |  |
|              | Alias 😫                               |                                |                                           |                                      |               |          |             |  |
|              | Corporate Parent or other affiliate 😤 |                                |                                           |                                      |               |          |             |  |
|              | Attorney 😤 🕒                          |                                |                                           |                                      |               |          |             |  |
|              |                                       |                                |                                           |                                      |               |          |             |  |

Figure #9E1:

Figure #9E2:

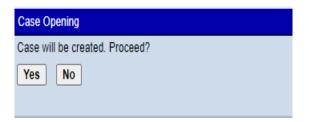

#### Step 10. Docket the Lead Event

Note that a case number is automatically assigned and displayed on the screen. Please make a written note of the case number; it may be needed if technical problems occur.

Click (NEXT)\*

|           | 10  |
|-----------|-----|
| Figure #1 | 10: |

| CM       | l <sup></sup> <b>Ⅲ</b> ECF | C <u>i</u> vil <del>↓</del> | Crimi <u>n</u> al <del>↓</del> | <u>Q</u> uery | <u>R</u> eports <b>→</b> | <u>U</u> tilities <b>→</b> | Sear <u>c</u> h | Help | Log Out |
|----------|----------------------------|-----------------------------|--------------------------------|---------------|--------------------------|----------------------------|-----------------|------|---------|
| Open a   | Civil Case (               | Attorney                    | ()                             |               |                          |                            |                 |      |         |
| Case Nur | nber 24-2 has be           | en opened                   |                                |               |                          |                            |                 |      |         |
| Docket L | ead Event?                 |                             |                                |               |                          |                            |                 |      |         |
| Next     | Clear                      |                             |                                |               |                          |                            |                 |      |         |
|          |                            |                             |                                |               |                          |                            |                 |      |         |

\* The initiating document (e.g., a Complaint) pertaining to any given civil action *must* be filed on the same date as that date upon which the civil action has been opened (See: <u>Rule 3. Commencing</u> <u>an Action | Federal Rules of Civil Procedure | US Law | LII / Legal Information Institute</u> (cornell.edu)). If a technical problem (e.g., a failed browser) prohibits the uploading of an initiating document during the <u>Attorney Case Opening Procedure</u>, knowledge of the case number (assigned in Step 9 above) will enable the filer to docket the initiating document as a separate event immediately afterward; for this reason, the filer should note the case number.

#### Step 11. <u>Select an Initiating Document Type</u>

- Select the document type from the menu (e.g., for a Complaint, select Complaint; for a Notice of Removal, select Notice of Removal).
  - Click (NEXT)

#### Figure #11:

| CM ECF Civil - Criminal - Query                 | Re  | eports 🗸  | <u>U</u> tilities <del>、</del> | Sear <u>c</u> h | Help    | Log Out |   |
|-------------------------------------------------|-----|-----------|--------------------------------|-----------------|---------|---------|---|
| Complaints and Other Initiating Documents       |     |           |                                |                 |         |         |   |
| Start typing to find and                        | oth | er event. |                                |                 |         |         |   |
| Available Events (click to select events)       |     | Selecte   | ed Events (cl                  | lick to rem     | ove eve | nts)    |   |
| Amended Complaint                               |     | Compla    | aint                           |                 |         |         | * |
| Application for Stay of Execution               |     |           |                                |                 |         |         |   |
| Complaint                                       |     |           |                                |                 |         |         |   |
| Counterclaim                                    |     |           |                                |                 |         |         |   |
| Crossclaim                                      |     |           |                                |                 |         |         |   |
| Intervenor Complaint                            |     |           |                                |                 |         |         |   |
| Motion to Quash/Compel/Enforce                  |     |           |                                |                 |         |         |   |
| Notice of Condemnation                          |     |           |                                |                 |         |         |   |
| Notice of Removal                               |     |           |                                |                 |         |         |   |
| Notice to Take Foreign Deposition               |     |           |                                |                 |         |         |   |
| Petition for Writ of Habeas Corpus              |     |           |                                |                 |         |         |   |
| Petition to Confirm or Vacate Arbitration Award |     |           |                                |                 |         |         |   |
| Third Party Complaint                           | •   |           |                                |                 |         |         |   |
| Next Clear                                      |     |           |                                |                 |         |         |   |

#### Step 12. Case Number Displayed

The case number is displayed on the screen.

#### **DO NOT CHANGE THIS NUMBER!!**

- Click (NEXT)

Figure #12:

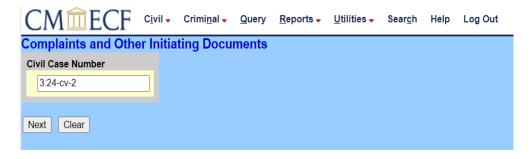

Step 13. Case Caption and Case Number Displayed

The case caption and case number are displayed.

Click (NEXT)

Figure #13:

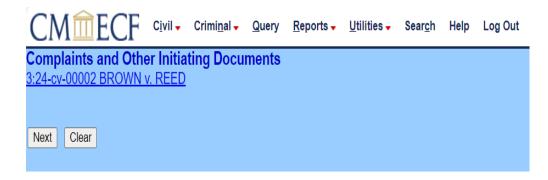

Step 14. <u>Select Filer</u>

Select the party/parties filing the initiating document (i.e., for a Complaint, select the Plaintiff(s); for a Notice of Removal select the Defendant(s)). To select multiple parties, hold down the CTRL button and select the applicable parties.

Click (NEXT)

Figure #14:

|                                  | - Crimi <u>n</u> al | - Query    | <u>R</u> eports - | <u>U</u> tilities <del>-</del> | Sear <u>c</u> h | Help | Log Out |
|----------------------------------|---------------------|------------|-------------------|--------------------------------|-----------------|------|---------|
| Complaints and Other Ini         |                     | uments     |                   |                                |                 |      |         |
| <u>3:24-cv-00002 BROWN v. RE</u> | ED                  |            |                   |                                |                 |      |         |
| Pick Filer                       |                     | Select the | filer             |                                |                 |      |         |
| Collapse All                     | Expand All          |            |                   |                                |                 |      |         |
| JOSEPH BROWN pla                 |                     | Sele       | ct the Party      | :                              |                 |      |         |
| SHAWN REED dft                   |                     | BROWN      | , JOSEPH [pla     |                                |                 |      |         |
|                                  |                     | REED, S    | HAWN [dft]        |                                |                 |      |         |
|                                  |                     |            |                   |                                |                 |      |         |
|                                  |                     |            |                   |                                |                 |      |         |
|                                  |                     |            |                   |                                |                 |      |         |
|                                  |                     |            |                   | -                              |                 |      |         |
|                                  |                     |            |                   |                                |                 |      |         |
|                                  |                     | Next       | Clear New Fil     | ler                            |                 |      |         |
|                                  |                     |            |                   |                                |                 |      |         |

#### Step 14(A). Attorney-Party Association

Check the box on the left of the screen to create the association.

- Check the "Lead" box if appropriate.
- Click (NEXT)

Figure #14(A):

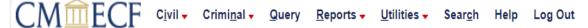

## Complaints and Other Initiating Documents

3:24-cv-00002 BROWN v. REED

NEW PARTY NAMES need to be added on the next screen first by clicking the *New Party* button, then appropriate parties already on the case should be selected (<u>Do Not Use All Party/Defendants/Plaintiffs radio button</u>), before clicking the *Next* button. Do not fill in party address info.

The following attorney/party associations do not exist for the abovecase(s).

Please check the box on the left of the screen forassociations which should be created.

If the association should*not* be created, be sure the box is *unchecked*.

🗹 JOSEPH BROWN (pty:pla) represented by AttorneyOne Njd (aty) 🗹 Lead 🗹 Notice

Next Clear

## Step 15. Filed Against

\_

#### **Complaint**:

Select the party/parties against which the initiating document is filed. **DO NOT** select the **All Defendants** radio button; Select each defendant individually.

Select multiple parties by holding down the CTRL button on your keyboard and selecting the applicable parties.

Click (NEXT)

Figure #15:

| CMmECF                                       | C <u>i</u> vil 🗸 | Crimi <u>n</u> al <del>↓</del> | <u>Q</u> uery | <u>R</u> eports <b>↓</b>    | <u>U</u> tilitie | s 🗸             | Sear <u>c</u> h     | Help | Log Out |
|----------------------------------------------|------------------|--------------------------------|---------------|-----------------------------|------------------|-----------------|---------------------|------|---------|
| Complaints and Othe<br>3:24-cv-00002 BROWN \ |                  |                                | ments         |                             |                  |                 |                     |      |         |
| Pick Party Collapse All                      |                  | F<br>Expand All                | lease sele    | ect the party that          | at this filin    | ig is <b>ag</b> | jainst.             |      |         |
| ■ JOSEPH BROWN pla                           |                  |                                |               | the Party:<br>N, JOSEPH [pl |                  | Sele            | ect a Gr            | oup: |         |
|                                              |                  |                                |               | SHAWN [dft]                 |                  |                 | o Group<br>I Defeno |      |         |
|                                              |                  |                                |               |                             |                  | OAI             | I Plaintif          | fs   |         |
|                                              |                  |                                |               |                             | -                | ○ AI            | Parties             | ;    |         |
|                                              |                  | ſ                              | Next C        | lear New Pa                 | irty             |                 |                     |      |         |
|                                              |                  |                                |               |                             |                  |                 |                     |      |         |

#### Step 16. <u>Upload the Initiating Document</u>

- Upload the initiating document, and any attachments (e.g., Civil Cover Sheet, IFP Application, etc...).
   NOTE: Populate at least one and sometimes both the <u>Category</u> and <u>Description</u> fields to describe any attachments.
- **Do not** upload the Corporate Disclosure Statement or any motions during this transaction. Please file them separately using an applicable event code (refer to Step #25 for a list of related events).
- Step # 15(A) applies only to Notices of Removal.
- Click (NEXT)

#### Figure #16:

| (  | СМ                              | ECF                         | C <u>i</u> vil <del>↓</del> | Crimi <u>n</u> al <del>↓</del> | <u>Q</u> uery | <u>R</u> eports <del>↓</del> | <u>U</u> tilities <del>↓</del> | Sear <u>c</u> h | Help     | Log Out  |
|----|---------------------------------|-----------------------------|-----------------------------|--------------------------------|---------------|------------------------------|--------------------------------|-----------------|----------|----------|
| С  | omplaint                        | s and Oth                   | er Initia                   | ting Docu                      | ments         |                              |                                |                 |          |          |
| 3: | :24-cv-000                      | 02 BROWN                    | v. REED                     |                                |               |                              |                                |                 |          |          |
|    |                                 | te Disclosure               |                             |                                |               |                              | the event in                   | the link (      | Other Do | cuments. |
|    |                                 | F document                  |                             | · ·                            |               |                              |                                |                 |          |          |
| _  | <b>ain Docum</b><br>Choose File | <b>ent</b><br>Complaint for | test case.p                 | odf                            |               |                              |                                |                 |          |          |
|    | Attachmen                       | ts                          |                             |                                | Catego        | ory                          | D                              | escriptior      | ı        |          |
| 1. | Choose File                     | e Civil Cover               | Sheet 1.pd                  | df Civil Co                    | over Shee     | t 🗸                          |                                |                 | Remov    | ve       |
| 2. | Choose File                     | e No file chos              | sen                         |                                |               | ~                            |                                |                 |          |          |
| 1  | Next Clea                       | ar                          |                             |                                |               |                              |                                |                 |          |          |
|    |                                 |                             |                             |                                |               |                              |                                |                 |          |          |

**NOTE**: For Notices of Removal, the State Court Complaint and any Amended Complaints or Answers must be an attachment to the Notice of Removal.

| Step | 17. | Jury | Demand |
|------|-----|------|--------|
|      |     |      |        |

-

Indicate if there is a Jury Demand.

Click (NEXT)

Figure #17:

|                       |                                     |                             |                                                                                                    | <u>R</u> eports <del>-</del>                                                                                                    | <u>U</u> tilities <del>-</del>                                                                                                    | Sear <u>c</u> h                                                                                                    | Help                                                                                                    | Log Out                                                                                                    |
|-----------------------|-------------------------------------|-----------------------------|----------------------------------------------------------------------------------------------------|----------------------------------------------------------------------------------------------------|----------------------------------------------------------------------------------------------------|----------------------------------------------------------------------------------------------------|----------------------------------------------------------------------------------------------------|----------------------------------------------------------------------------------------------------|
|                       |                                     | ting Docu                   | ments                                                                                                    |                                                                                                    |                                                                                                    |                                                                                                    |                                                                                                    |                                                                                                    |
| <u>Jury</u><br>-<br>- | Indic                               | eate which p                | • •                                                                                                    |                                                                                                    | ide a "Jury l                                                                                                    | Demand"                                                                                                    |                                                                                                    |                                                                                                    |
| Othe                  | er Initia                           | ting Docu                   |                                                                                                    | <u>R</u> eports <del>↓</del>                                                                                                    | <u>U</u> tilities <del>-</del>                                                                                                    | Sear <u>c</u> h                                                                                                    | Help                                                                                                    | Log Out                                                                                                    |
| emand                 |                                     |                             |                                                                                                    |                                                                                                    |                                                                                                    |                                                                                                    |                                                                                                    |                                                                                                    |
|                       | <u>Jury</u><br>-<br>-<br>CF<br>Otho | Other Initia<br>OWN v. REED | Other Initiating Docu<br>OWN v. REED<br><u>Jury Demand Text</u><br>- Indicate which p<br>- Click (NEXT)<br>F<br>CF Civil - Criminal -<br>I Other Initiating Docu<br>OWN v. REED<br>emand | Other Initiating Documents<br>OWN v. REED<br><u>Jury Demand Text</u><br>- Indicate which party/part<br>- Click (NEXT)<br>Figure #1<br>CF Civil - Criminal - Query<br>I Other Initiating Documents<br>OWN v. REED<br>emand | Other Initiating Documents         OWN v. REED         Jury Demand Text         -       Indicate which party/parties have ma         -       Click (NEXT)         Figure #18:         OF       Civil -         Criminal -       Query         Reports -         Other Initiating Documents         OWN v. REED         emand | Other Initiating Documents         OWN v. REED         Jury Demand Text         -       Indicate which party/parties have made a "Jury I         -       Click (NEXT)         Figure #18:         CF       Civil -         Criminal -       Query         Reports -       Utilities -         Other Initiating Documents         OWN v. REED         emand | Other Initiating Documents         OWN v. REED         Jury Demand Text         -       Indicate which party/parties have made a "Jury Demand"         -       Click (NEXT)         Figure #18:         CF       Civil - Criminal - Query Reports - Utilities - Search         Other Initiating Documents         OWN v. REED | Jury Demand Text         -         Indicate which party/parties have made a "Jury Demand".         -       Click (NEXT)         Figure #18:         CF       Civil - Criminal - Query Reports - Utilities - Search Help         Other Initiating Documents         OWN v. REED         emand |

#### Step 19. <u>Select Payment Type</u>

Follow the on-screen instructions for payment of the filing fee.

- If an application to proceed *In Forma Pauperis* is filed, or the fees are waived, select the applicable radio button, and skip to Step 23; otherwise select **Credit Card**.
- Click (NEXT)

Figure #19

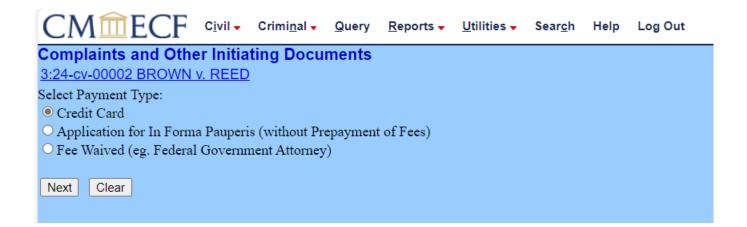

#### Step 20. Fee Notice

Please review the screen and commit the transaction.

- You will be directed to Pay.gov to enter payment information.
- Click (NEXT)

Figure #20

| CMmECF                   | C <u>i</u> vil <del>-</del> | Crimi <u>n</u> al <del>↓</del> | <u>Q</u> uery | <u>R</u> eports <del>-</del> | Utilities 🗸 | Sear <u>c</u> h | Help | Log Out |
|--------------------------|-----------------------------|--------------------------------|---------------|------------------------------|-------------|-----------------|------|---------|
| Complaints and Othe      | er Initia                   | ting Docu                      | ments         |                              |             |                 |      |         |
| 3:24-cv-00002 BROWN      | v. REED                     |                                |               |                              |             |                 |      |         |
| Once you have clicked on | the Next                    | button, you                    | CANNO         | T use your l                 | orowser Bac | k button.       |      |         |
| Fee: \$405               |                             |                                |               |                              |             |                 |      |         |
|                          |                             |                                |               |                              |             |                 |      |         |
| Next Clear               |                             |                                |               |                              |             |                 |      |         |

Effective May 1, 2013, pursuant to Judicial Conference Policy, all federal courts began charging a new \$55 administrative fee for filing a Civil Action, Suit or Proceeding in a District Court, in addition to the \$350 filing fee for a total of \$405. This new fee appears as item 1 on the <u>District</u> <u>Court Miscellaneous Fee Schedule</u> which is issued in accordance with 28 U.S.C.§1914.

This new administrative fee does not apply to persons granted *in forma pauperis* status under 28 U.S.C. § 1915.

#### Step 21. <u>Pay.gov Debit/Credit Card Payment</u>

Enter your payment data as indicated on the Manage My Account screen.

Select payment type: click (CONTINUE WITH ACH) (Figure #21) or (PLASTIC CARD PAYMENT) (Figure #21(A))

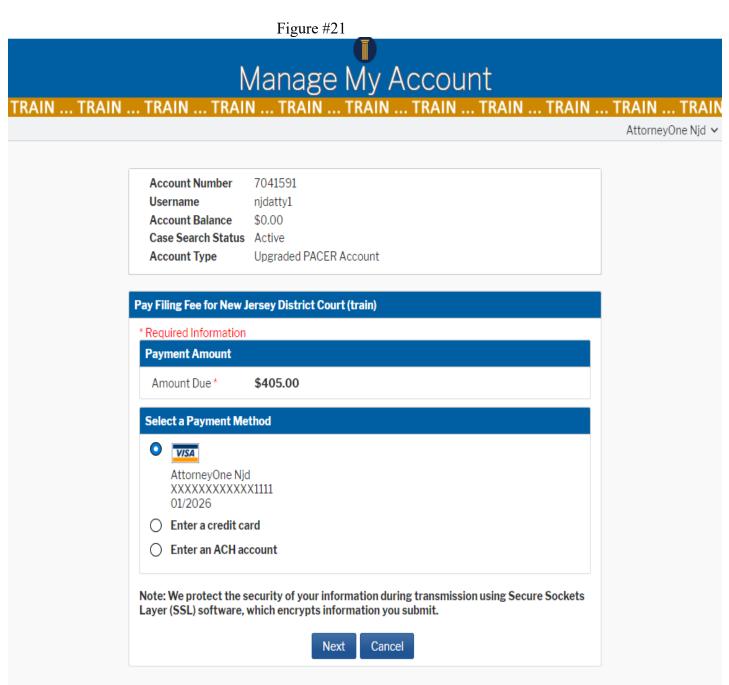

## Figure #21(A)

| Person Completing<br>Transaction *    | test attorney                                         |                            |
|---------------------------------------|-------------------------------------------------------|----------------------------|
| Attorney Name *                       | Test Attorney                                         |                            |
| Attorney Email *                      | attytrain1@gmail.com                                  |                            |
| Attorney Phone<br>Number *            | 609-222-2222                                          |                            |
| Email Receipt                         |                                                       |                            |
| Email                                 | njdpacer+attytrain1@gmail.com                         |                            |
| Confirm Email                         | njdpacer+attytrain1@gmail.com                         |                            |
| Additional Email<br>Addresses         |                                                       |                            |
| Authorization                         |                                                       |                            |
| l authorize a cha<br>card issuer agre | arge to my credit card for the amount abc<br>ement. * | ove in accordance with my  |
| to: Ma nucto at the a                 | ecurity of your information during trans              | mission using Secure Socke |

## Step 22. <u>Authorize Payment</u>

| Email                             | njdpacer+attytrain1@gmail.com                                                 |
|-----------------------------------|-------------------------------------------------------------------------------|
| Confirm Email<br>Additional Email | njdpacer+attytrain1@gmail.com                                                 |
| Addresses                         |                                                                               |
| Authorization I authorize a c     | harge to my credit card for the amount above in accordance with my reement. * |
| Tauthonze a c                     |                                                                               |

Authorize the payment by checking the appropriate box.

Click (SUBMIT).

## Figure #22:

| Account Number     | 7041591                |
|--------------------|------------------------|
| Username           | njdatty1               |
| Account Balance    | \$0.00                 |
| Case Search Status | Active                 |
| Account Type       | Upgraded PACER Account |

| Pay Filing Fee for New Jersey District Court (train)                                              |                   |            |  |  |  |  |  |  |  |
|---------------------------------------------------------------------------------------------------|-------------------|------------|--|--|--|--|--|--|--|
| Payment Summary                                                                                   |                   |            |  |  |  |  |  |  |  |
| Payment Method                                                                                    | Paymer            | nt Details |  |  |  |  |  |  |  |
| VISA<br>XXXXXXXXXXXXXXXX1111                                                                      | Payment<br>Amount | \$405.00   |  |  |  |  |  |  |  |
| 01/2026                                                                                           | Fee Type          | Filing Fee |  |  |  |  |  |  |  |
| AttorneyOne Njd<br>402 East State Street District of New<br>Jersey<br>Trenton, NJ<br>08608<br>USA |                   |            |  |  |  |  |  |  |  |

#### Step 23. <u>Complaints and Other Initiating Documents Screen with Warning</u>

Review screen.

\_

Click (NEXT)

Figure #23:

| CN            | <b>/</b> <u> </u> | ECF          | C <u>i</u> vil <del>↓</del> | Crimi <u>n</u> al <del>↓</del> | <u>Q</u> uery | <u>R</u> eports <b>→</b> | <u>U</u> tilities <del>•</del> | Sear <u>c</u> h | Help | Log Out |
|---------------|-------------------|--------------|-----------------------------|--------------------------------|---------------|--------------------------|--------------------------------|-----------------|------|---------|
| Comp          | laints            | and Othe     | er Initia                   | ting Docu                      | ments         |                          |                                |                 |      |         |
| <u>3:24-c</u> | v-00002           | BROWN        | v. REED                     |                                |               |                          |                                |                 |      |         |
| Ensure        | you eliel         | k Next to co | mplete y                    | our filing.                    |               |                          |                                |                 |      |         |
| Next          | Clear             | ]            |                             |                                |               |                          |                                |                 |      |         |
|               |                   |              |                             |                                |               |                          |                                |                 |      |         |

#### Step 24. <u>Complaints and Other Initiating Documents Screen</u>

Review screen.

- Click (NEXT)

Figure #24:

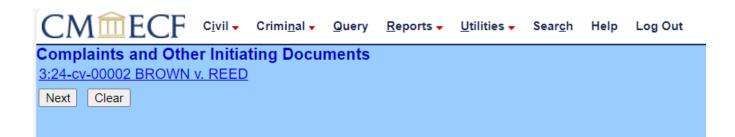

#### Step 25. <u>Final Docket Text Review</u>

Figure #25 presents the final docket text for the initiating document.

Clicking the (NEXT) button will commit the transaction.

- Click (NEXT)

Figure #25

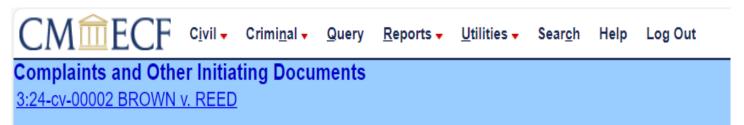

Docket Text: Final Text COMPLAINT against SHAWN REED (Filing and Admin fee \$ 405 receipt number ANJTDC-52488.) JURY DEMAND., filed by JOSEPH BROWN. (Attachments: # (1) Civil Cover Sheet) (Njd, AttorneyOne)

**ATTENTION!!** Pressing the NEXT button on this screen commits this transaction. You will have no further opportunity to modify this transaction if you continue. Have you redacted?

Source Document Path (for confirmation only): C:\fakepath\Complaint for test case.pdf pages: 1 C:\fakepath\Civil Cover Sheet 1.pdf pages: 1

Next Clear

#### Step 26. Notice of Electronic Filing

The Notice of Electronic Filing (NEF) is the record of the completed transaction.

Figure #26

CMITE Civil - Criminal - Query Reports -Utilities 🗸 Search Help Log Out Complaints and Other Initiating Documents 3:24-cv-00002 BROWN v. REED **U.S. District Court** DISTRICT OF NEW JERSEY [TRAIN] Notice of Electronic Filing The following transaction was entered by Njd, AttorneyOne on 1/19/2024 at 11:00 AM EST and filed on 1/19/2024 Case Name: BROWN v. REED Case Number: 3:24-cv-00002 Filer: JOSEPH BROWN Document Number: 1 Docket Text: COMPLAINT against SHAWN REED (Filing and Admin fee \$ 405 receipt number ANJTDC-52488.) JURY DEMAND., filed by JOSEPH BROWN. (Attachments: # (1) Civil Cover Sheet)(Njd, AttorneyOne) 3:24-cv-00002 Notice has been electronically mailed to: AttorneyOne Njd njdpacer+attytrain1@gmail.com 3:24-cv-00002 Notice has been sent by regular U.S. Mail: The following document(s) are associated with this transaction: Document description: Main Document Original filename:n/a Electronic document Stamp: [STAMP dcecfStamp\_ID=1046708974 [Date=1/19/2024] [FileNumber=46856-0] [706d5789f953f18a81c4ce115407b4bcdfb7f1d09394ac21505dd86e5b9e19687be85 e0a3106e66e24378c72098727780e45159ea184736bb3fd233ef22c3589]] Document description: Civil Cover Sheet Original filename:n/a Electronic document Stamp: [STAMP deecfStamp ID=1046708974 [Date=1/19/2024] [FileNumber=46856-1] [173761bf070257bffb1d26846118b84922077f060afeca8c88e8a5124dcdc6a56593c 853a4cf2ac0e6136c4b2513d28f0ea2d203b03aeda030071b708b407440]]

**NOTE:** If an error occurred during the Open a Civil Case (Attorney) Procedure which prevented the uploading of the initiating document, it may now be filed as a separate event (Civil Events Menu>Initial Pleadings & Service>Complaints and Other Initiating Documents); see Step #27.

#### Step 27. File Related Documents (as separate events in CM/ECF)

If appropriate, file documents related to the initiating document.

Figure #27:

| CIVIL EVENT                          | MENU ADDRESS                                                                                |
|--------------------------------------|---------------------------------------------------------------------------------------------|
| Corporate Disclosure Statement       | Civil Events →Other Filings →Other<br>Documents →Corporate Disclosure Statement             |
| Motion                               | Civil Events → Motions and Related Filings →<br>Motions → (select appropriate event)        |
| Application to Extend Time to Answer | Civil Events → Other Filings → Other<br>Documents → Application to Extend Time to<br>Answer |

Step 28. <u>Review and Assignment of a Judge:</u>

The case will be reviewed for accuracy and an NEF sent indicating the assigned judge within approximately two business days.

.....

*Congratulations!* You have opened a case in the United States District Court using the Attorney Case Opening Procedure. The Court will be automatically notified of your filing. Your filing will be reviewed for accuracy and you will be notified if additional action is required.

#### Step 29. <u>Alternate Method of Filing; Technical Failure</u>

If a technical failure occurred, preventing the filer from uploading an initiating document (e.g, Complaint), the initiating document may now be filed. Please note however, as indicated previously in this procedure, the initiating document must be filed on the same date that the case is opened (See Rule 3 of the Federal Rules of Civil Procedure).

i. Go to: CM/ECF>Civil Events Menu>Initial Pleadings and Service;

#### - Click (Complaints and Other Initiating Documents)

| SECF Civil Criminal Query Reports Utilities WorkFlow Search L                                                                                                    |  |
|----------------------------------------------------------------------------------------------------|--|
| Civil Events                                                                                                    |  |
| Open a Case       Other Filings         Open a Civil Case (Attorney)       ADR Documents         Initial Pleadings and Service       Discovery Documents         Complaints and Other Initiating Documents       Notices         Initial Pleadings for 55-1 (Atty)       Service of Process         Answers to Complaints/Initiating Documents       Other Documents         Other Answers       Other Silings |  |
| Motions and Related Filings                                                                                                    |  |
| Motions<br>Responses and Replies                                                                                                    |  |

#### Figure #29-1

- ii. Select the correct type of initiating document (e.g., Complaint)
- Click (NEXT)

#### Figure 29-2

| CM ECF Civil - Criminal - Query                  | <u>R</u> e | ports - <u>U</u> tilities - Sear <u>c</u> h Help Log Out |
|--------------------------------------------------|------------|----------------------------------------------------------|
| <b>Complaints and Other Initiating Documents</b> |            |                                                          |
| Start typing to find                             | anot       | her event.                                               |
| Available Events (click to select events)        |            | Selected Events (click to remove events)                 |
| Amended Complaint                                |            | Complaint 🍨                                              |
| Application for Stay of Execution                | _          |                                                          |
| Complaint                                        |            |                                                          |
| Counterclaim                                     | -          |                                                          |
| Crossclaim                                       |            |                                                          |
| Intervenor Complaint                             |            |                                                          |
| Motion to Quash/Compel/Enforce                   |            |                                                          |
| Notice of Condemnation                           |            |                                                          |
| Notice of Removal                                |            |                                                          |
| Notice to Take Foreign Deposition                |            |                                                          |
| Petition for Writ of Habeas Corpus               |            |                                                          |
| Petition to Confirm or Vacate Arbitration Award  |            |                                                          |
| Third Party Complaint                            | -          |                                                          |
| Next Clear                                       |            |                                                          |

- iii. Enter the case number (Figure 29-3-1) assigned in Attorney Case Opening Procedure-Step 9;
- **NOTE:** If the filer does not know the case number, contact the CM/ECF help desk during regular business hours for instructions on how to complete the filing.

|                     |                         | _                                |               |                   |                     |                 |      |         |
|---------------------|-------------------------|----------------------------------|---------------|-------------------|---------------------|-----------------|------|---------|
| CMmECF              | C <u>i</u> vil <b>→</b> | Crimi <u>n</u> al <mark>↓</mark> | <u>Q</u> uery | <u>R</u> eports 🗸 | <u>U</u> tilities 🗸 | Sear <u>c</u> h | Help | Log Out |
| Complaints and Othe | er Initia               | ting Docu                        | ments         |                   |                     |                 |      |         |
| Civil Case Number   |                         |                                  |               |                   |                     |                 |      |         |
| Next Clear          |                         |                                  |               |                   |                     |                 |      |         |

## Click (FIND THIS CASE) (Figure 29-3-2);

-

\_

Figure 29-3-1

Figure 29-3-2

| CMmecf              | C <u>i</u> vil <del>-</del> | Crimi <u>n</u> al <del>↓</del> | <u>Q</u> uery | <u>R</u> eports <del>↓</del> | Utilities 🗸 | Sear <u>c</u> h | Help | Log Out |
|---------------------|-----------------------------|--------------------------------|---------------|------------------------------|-------------|-----------------|------|---------|
| Complaints and Othe | er Initia                   | ting Docu                      | ments         |                              |             |                 |      |         |
| Civil Case Number   |                             |                                |               |                              |             |                 |      |         |
| 24-2                | Find                        | This Case                      |               |                              |             |                 |      |         |
|                     |                             |                                |               |                              |             |                 |      |         |
| Next Clear          |                             |                                |               |                              |             |                 |      |         |
|                     |                             |                                |               |                              |             |                 |      |         |
|                     |                             |                                |               |                              |             |                 |      |         |

Click (**NEXT**) (Figure 29-3-3);

## Figure 29-3-3

| CMmECF                         | C <u>i</u> vil 🗸 | Crimi <u>n</u> al <b>√</b> | <u>Q</u> uery | <u>R</u> eports <b>→</b> | <u>U</u> tilities <del>•</del> | Sear <u>c</u> h | Help | Log Out |
|--------------------------------|------------------|----------------------------|---------------|--------------------------|--------------------------------|-----------------|------|---------|
| Complaints and Othe            | r Initia         | ting Docu                  | ments         |                          |                                |                 |      |         |
| Civil Case Number<br>3:24-cv-2 |                  |                            |               |                          |                                |                 |      |         |
| Next Clear                     |                  |                            |               |                          |                                |                 |      |         |

- iv. Begin at Step #12 of the Attorney Case Opening Procedure to complete the filing process;
- File related documents as indicated in Attorney Case Opening Procedure Step #27.